# En aften med Digilent

Waveforms Analog Discovery

#### Bliv dus med dyret

- Simple øvelser der
	- Viser hvordan den virker
	- Forklarer hvad du ser
	- Give mulighed for at forsøge
		- Før det bliver alvor…...

#### Øvelserne er simple

- Først i egoist mode
	- Lav selv signaler
	- Mål egne signaler
	- Find rundt

–

- Der er mange måder vælge og styre
	- Min er ikke altid den rigtige.
	- Vi er på bærbare, der er kun eet vindu åben af gangen

## Opsætning 1

- Monter analog adapter (med 4 Bnc stik)
- Monter T stykke på CH1
	- CH1 og CH2 er analoge indgange
- Monter coax kabel fra W1 og W2 til T stykke
	- W1 og W2 er analog generator output

# Lav dit første signal

- · Tryk på det grønne plus ved Wellcome
	- Vælg Wavegen
	- Indstil som vist
	- Og tryk Run
	- Nu ser det sådan ud

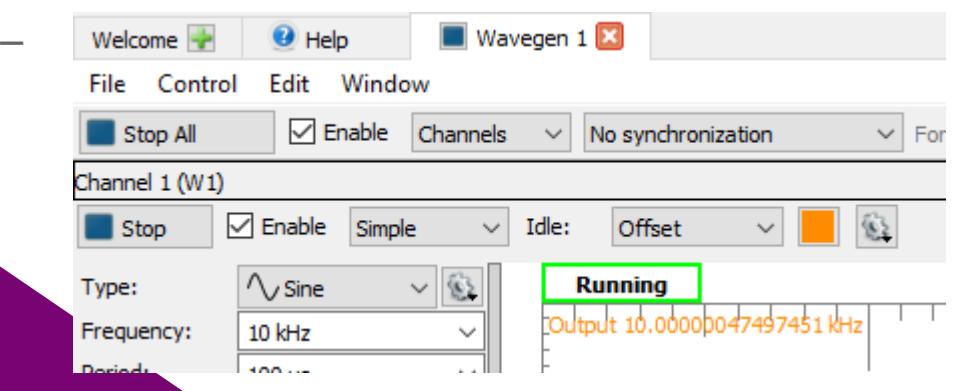

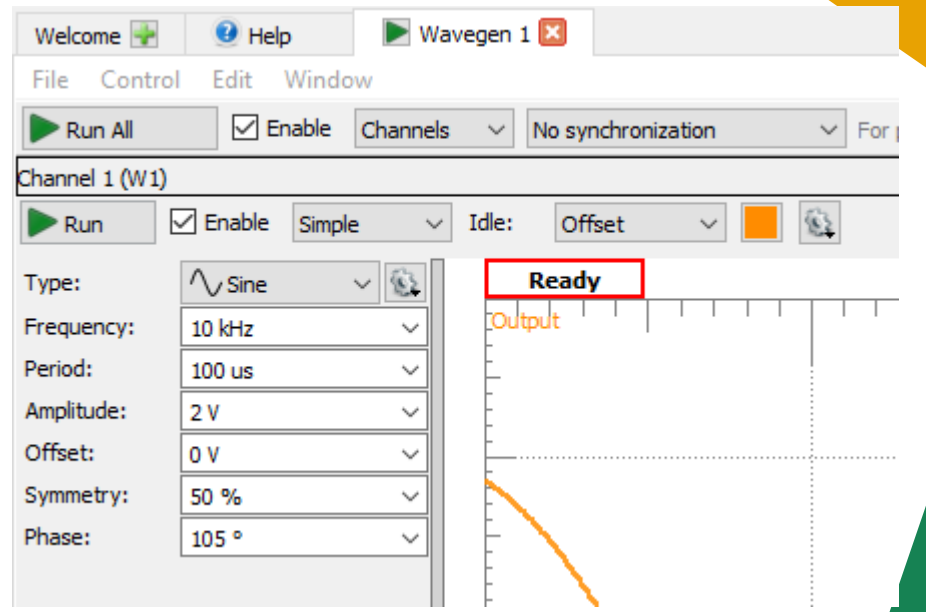

# Se dit første signal

- Tryk på det grønne plus ved Wellcome
	- Vælg Scope
	- Indstil som vist

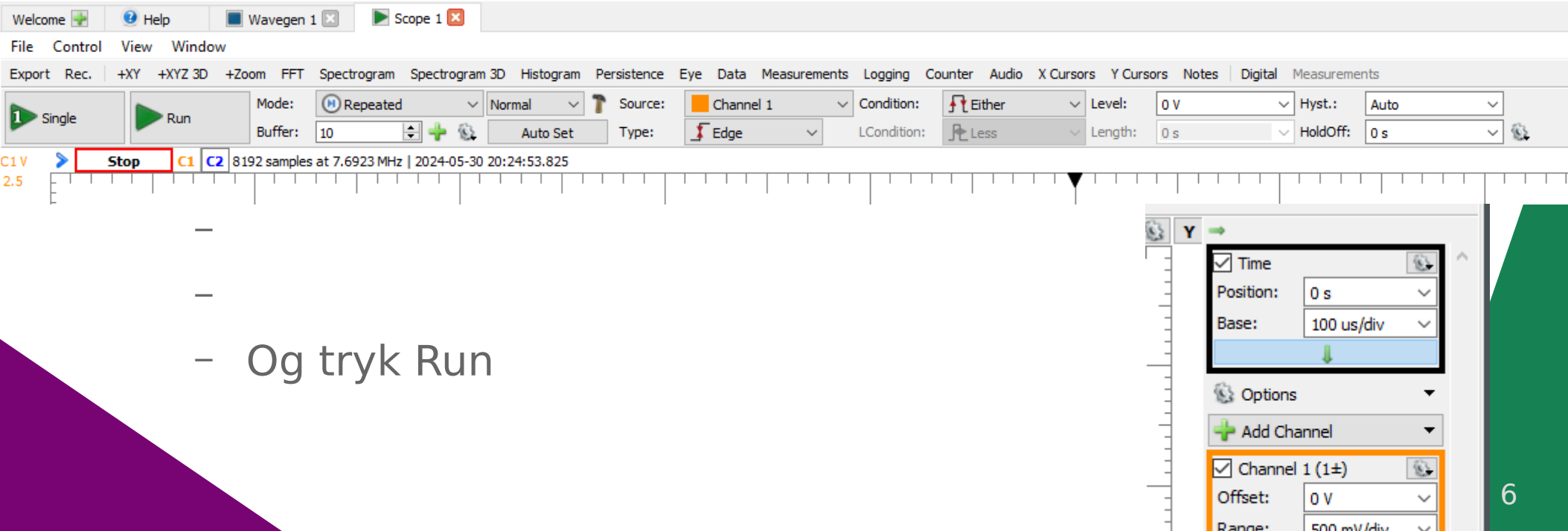

### Nu kan du se det signal som WaveGen modulet laver.

 $F$ Either

Counter Audio X Cursors Y (

 $\vee$  Level:

- Et par øvelser -
	- arbejd med trigger
	- Triggerpunkt
	- Timebase

–

–

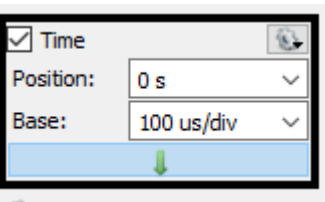

– Channel

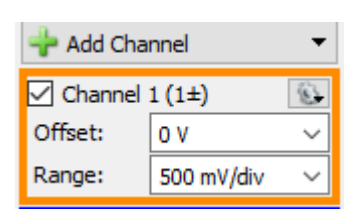

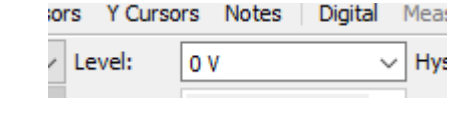

## Noget du ikke kan på dit "andet" scoop

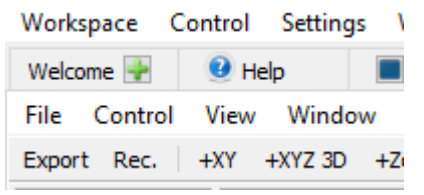

- Export kan gemme måledate og billede
- Record kan løbende skrive til en fil (det fylder nok)
- Workspace kan gemme/hente dine opsætninger
- Hvis du har et simpelt scoop, så mangler du
	- Zoom, FFT,Persistence,Eye
- Prøv noget af det…...

### Spectrum analyzer

- Ud over FFT er der også en dedikeret SA
	- Check om Scoopet viser samme amplitude som wavegen leverer (prøv ændre og se om det virker)
- I det følgende "runner" enten Scoop eller SA
- I "Wellcome" vælges "Spectrum"
- Når Spectrum "runnes" stopper scoop.
	- Prøv at ændre de forskellige indstillinger
	- Prøv at rulle forskellige steder på skærmen
	- Indstil generator til 2 Volt amplitude
	- Hvor høj er Grundtonen på 10 kHz i dBV

#### Lav et signal mere

- I wavegen trykkes på "Chanels"
	- Og chanel 2 aktiveres

–

–

–

–

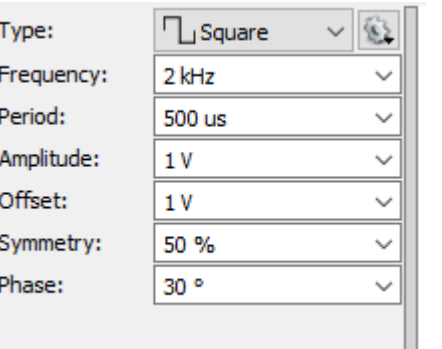

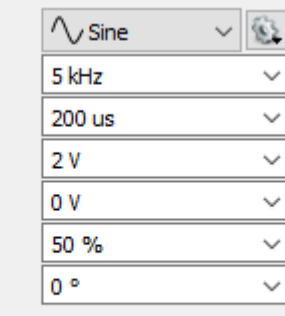

Type: Frequency: Period: Amplitude: Offset: Symmetry: Phase:

- I Scoop er det nok bedst at prøve "Single" knappen
- I Spectrum rettes Start til 0 Hz og Slut til 20 kHz.
- Du får Firkant signalet og de ulige harmoniske 2k,6k,10k,14k
- Og sinus signalet på 5 k
- Bliver de 2 signaler Blandet eller adderet ??
- Hvordan kan man se det ?
- Prøv eventuelt med 10kHz og 100Hz signaler og scoopet.

## Logic analyzer

- Luk de åbne vinduer (Wavegen, SA, Scoop)
- På USB Uart (tilsluttes PC) adapter bruges "fanout" kabel.
	- Tilslut en Sort Gnd til GND på UART adapter
	- Tilslut kanal 1 til "RX" på Uart adapter
- Åben en terminalemulator og vælg 9600
- I Wellcome vælges "Logic"
	- Add channels Vælg "UART", Data: DIO 1, Bits 8
	- Baud "Manual", Rate: 9.6K
- Send noget fra terminalamulator på PC
	- I logic sættes Protocol-UART-Trigger:Idle

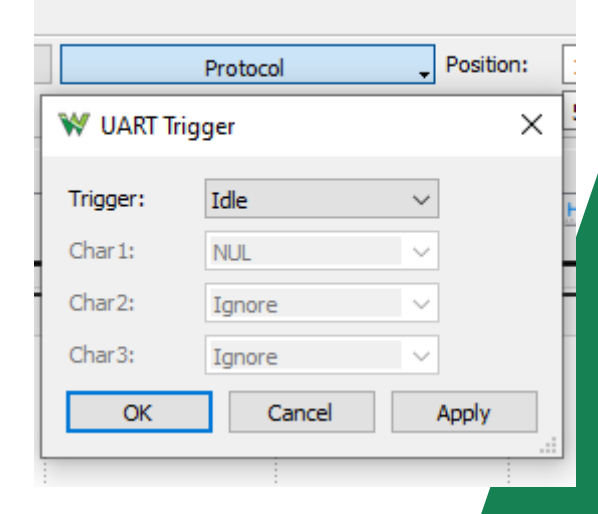

## Protocol

- Luk Logic analyzer
	- I wellcome åbnes Protocol
		- På faneblad "UART" vælges
		- RX:DIO 1 ,Tryk på recieve
		- Du skal vælge "Spy"
		- Check om Receive stadig virker
	- Åben fane "Send & Recieve"
		- Set DIO 0 (lysserød) på TX på UART adapter
		- Skriv en tekst i TX feltet og tryk Send
		- Du skal nu både sende og modtage på Uart adaptren

#### Impedance Analyzer

- Luk waveforms og åben igen.
- Monter Impedance analyzer
	- Monter en modstand og mål den,
		- Prøv over et større frekvensområde
	- Samme med en Capacitet Spole
- Prøv at kompenser
- Prøv at måle Q på Spoler og Kondensatorer
	- Det bør nok endag krydscheckkes med N2PK VNA

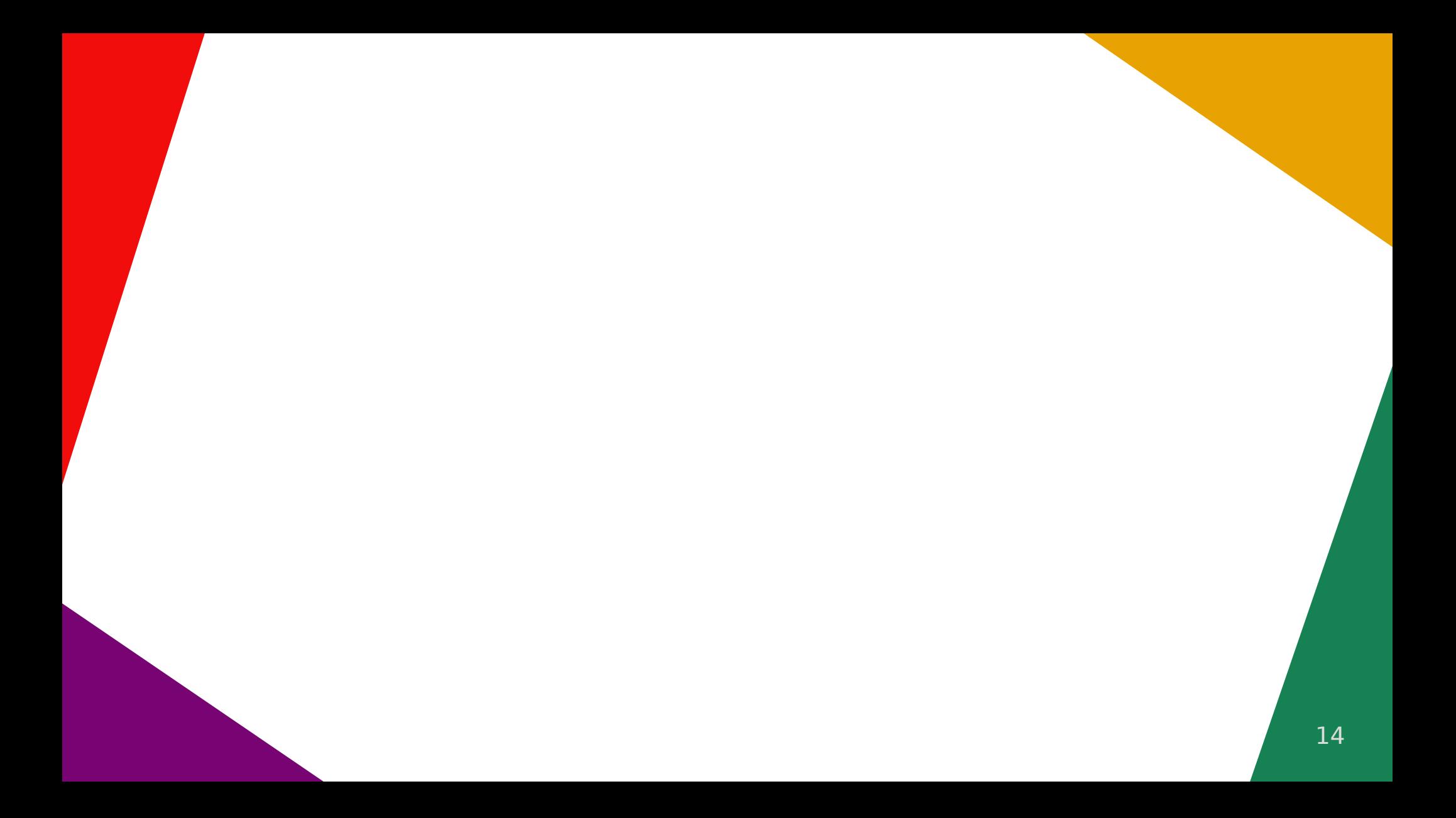